# Aras Innovator 2023

# Release

## Configurable InBasket

*Document #: D-008094 Last Modified: 12/8/2022*

## Copyright Information

Copyright © 2022 Aras Corporation. All Rights Reserved.

Aras Corporation 100 Brickstone Square Suite 100 Andover, MA 01810

**Phone:** 978-806-9400 **Fax:** 978-794-9826

**E-mail:** [Support@aras.com](file:///C:/Users/amoharir/Desktop/Working%20DIrectory/Templates/Support@aras.com)

**Website:** <https://www.aras.com/>

#### **Notice of Rights**

Copyright © 2022 by Aras Corporation. This material may be distributed only subject to the terms and conditions set forth in the Open Publication License, V1.0 or later (the latest version is presently available at http://www.opencontent.org/openpub/).

Distribution of substantively modified versions of this document is prohibited without the explicit permission of the copyright holder.

Distribution of the work or derivative of the work in any standard (paper) book form for commercial purposes is prohibited unless prior permission is obtained from the copyright holder.

Aras Innovator, Aras, and the Aras Corp "A" logo are registered trademarks of Aras Corporation in the United States and other countries.

All other trademarks referenced herein are the property of their respective owners.

#### **Notice of Liability**

The information contained in this document is distributed on an "As Is" basis, without warranty of any kind, express or implied, including, but not limited to, the implied warranties of merchantability and fitness for a particular purpose or a warranty of noninfringement. Aras shall have no liability to any person or entity with respect to any loss or damage caused or alleged to be caused directly or indirectly by the information contained in this document or by the software or hardware products described herein.

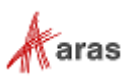

## **Table of Contents**

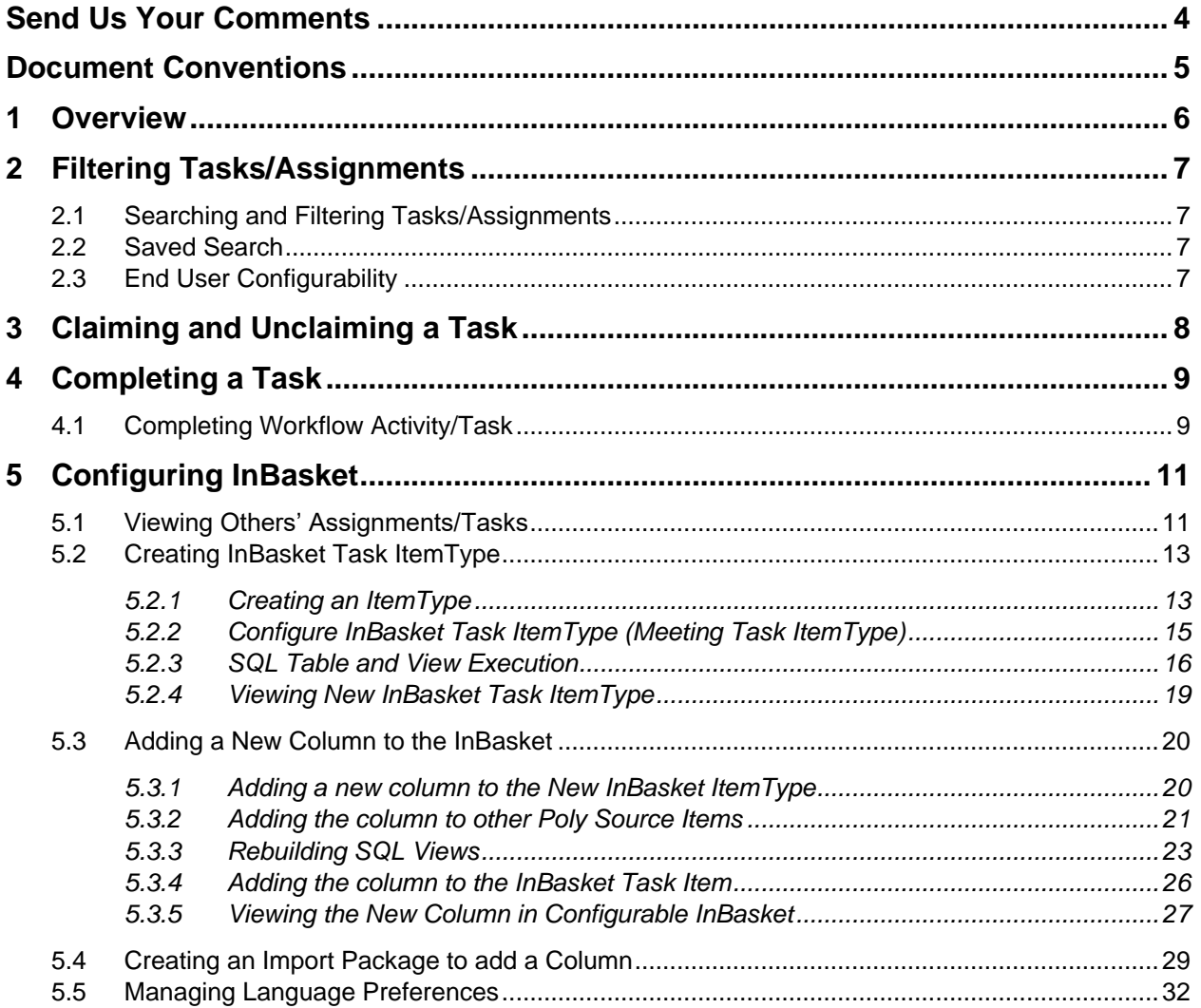

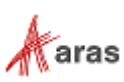

## <span id="page-3-0"></span>Send Us Your Comments

Aras Corporation welcomes your comments and suggestions on the quality and usefulness of this document. Your input is an important part of the information used for future revisions.

- o Did you find any errors?
- o Is the information clearly presented?
- o Do you need more information? If so, where and what level of detail?
- o Are the examples correct? Do you need more examples?
- o What features did you like most?

If you find any errors or have any other suggestions for improvement, indicate the document title, and the chapter, section, and page number (if available).

You can send comments to us in the following ways:

**Email:** [TechDocs@aras.com](mailto:TechDocs@aras.com) Subject: Aras Product Documentation

Or,

**Postal service:** Aras Corporation 100 Brickstone Square Suite 100 Andover, MA 01810 Attention: Aras Technical Documentation

If you would like a reply, provide your name, email address, address, and telephone number.

If you have usage issues with the software, visit<https://www.aras.com/support/>

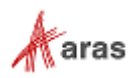

## <span id="page-4-0"></span>Document Conventions

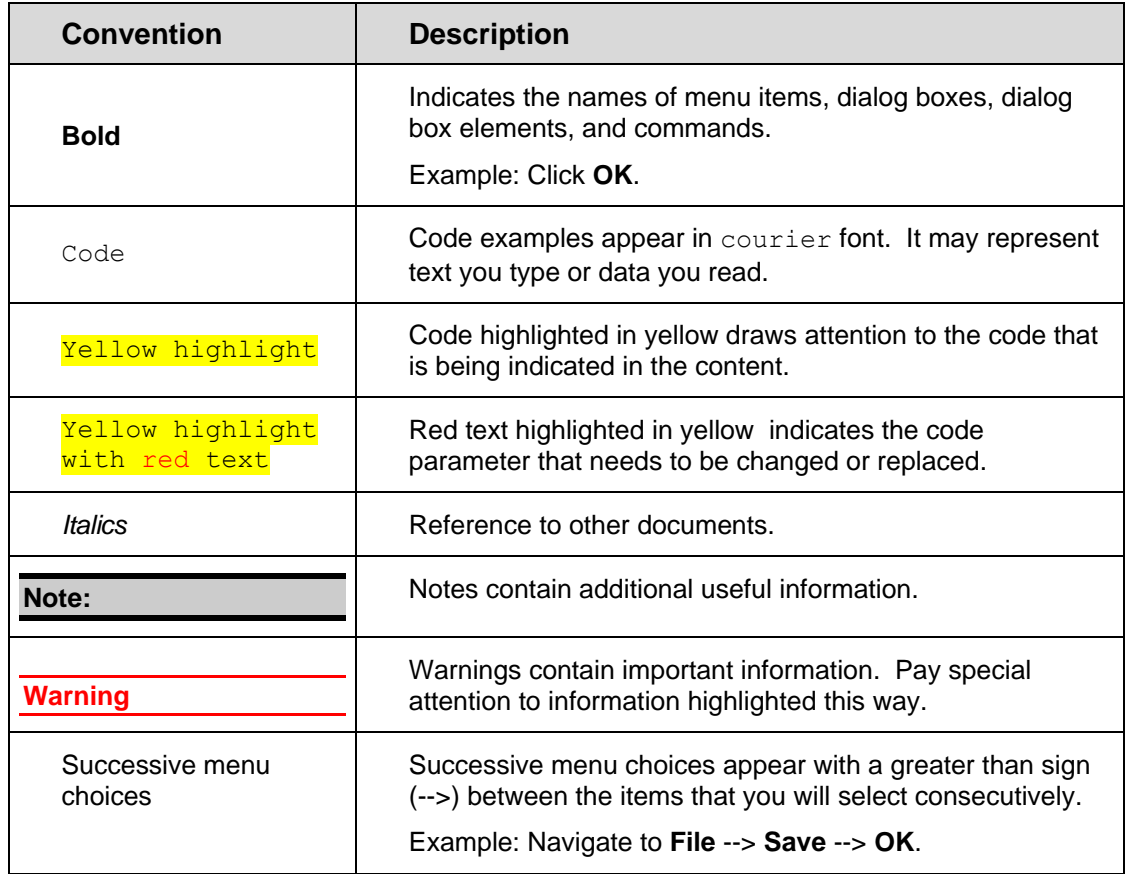

The following table highlights the document conventions used in the document:

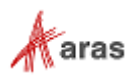

## <span id="page-5-0"></span>1 Overview

My InBasket, the destination for Workflow assignments, is now configurable, customizable, and searchable. The new features are:

- Search and filter InBasket: You can search and filter InBasket Items. All the search modes: Simple, Advanced, AML and Hide Search Criteria are now available for InBasket items.
- Saved Search: You can save searches that can be used to retrieve searches that have been created previously.
- Configuration (administrators only): You can add additional source items to the InBasket query, beyond the currently supported items (Workflow Activities Items).
- Customization (administrators only): You can customize the InBasket to add columns to the InBasket display, hide existing columns, re-label columns, and change column widths and order.

**Warning** Make sure that you do not use any of the InBasket tasks as related source id or data source or data property in the relationship grid.

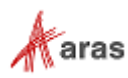

## <span id="page-6-0"></span>2 Filtering Tasks/Assignments

## <span id="page-6-1"></span>**2.1 Searching and Filtering Tasks/Assignments**

You can now use the search toolbar and the various search modes to search and filter assignments in the InBasket. Using the search toolbar, you can specify different search criteria and filter assignments in the search grid. You can also use these search modes: Hide Search Criteria, Simple Search, Advanced Search, and AML Search to create different search criteria.

|              |          | Q My InBasket x<br><b>My InBasket</b> v ☆ |              |                                         |            |           |               |                                               |                                    |              |                      |
|--------------|----------|-------------------------------------------|--------------|-----------------------------------------|------------|-----------|---------------|-----------------------------------------------|------------------------------------|--------------|----------------------|
|              | Q Search | <b>3</b> Clear                            | Simple       | $\checkmark$<br>Current<br>$\checkmark$ | Today      |           | 圖             | 匣<br>$\odot$ $\sim$<br>$\mathbf{e}^{\bullet}$ |                                    |              |                      |
| 匡            |          | i. Type                                   | Source Item  | Activity                                | Start Date | Due Date  | <b>Status</b> | Assigned To []                                | Instructions                       | Work Item    | My Assignme          |
| $\mathbf{v}$ |          | Workflow Ta:                              | <b>I</b>     |                                         | m          |           | <b>Active</b> | 1999                                          |                                    | $\cdots$ 1   |                      |
|              |          | <b>Workflow Task</b>                      | ECO-00001001 | Submit ECO                              | 1/21/2019  | 1/21/2019 | Active        | <b>Innovator Admin</b>                        | Please fill out and submit the ECO | ECO-00001001 | М                    |
|              |          | <b>Workflow Task</b>                      | ECO-00001002 | Submit ECO                              | 1/21/2019  | 1/21/2019 | Active        | <b>Innovator Admin</b>                        | Please fill out and submit the ECO | ECO-00001002 | M                    |
|              |          | Workflow Task                             | ECO-00001003 | Submit ECO                              | 1/21/2019  | 1/21/2019 | Active        | <b>Innovator Admin</b>                        | Please fill out and submit the ECO | ECO-00001003 | $\blacktriangledown$ |

Figure 1.

To perform a simple search, type search terms into the blue search bar. You can use \* or % as wildcards.

For example, the term 'a\*b' in the Activity column searches for any Item beginning with 'a' and ending with 'b'. You can use \* on its own to select non-blank values. For columns with checkboxes, use 0 or 1, where 0 means not-checked.

## <span id="page-6-2"></span>**2.2 Saved Search**

The Saved Search enables you to retrieve searches that have been created previously.

Whenever you create a search, the Search Mode and search terms are saved automatically, when a user returns to an item the last search is automatically restored. After you have made a Search, you may save the Search, giving it a name, so that it can be retrieved and re-used, with or without modification, in the future. Each user can execute Saved Searches they have made in addition to searches shared by other users.

## <span id="page-6-3"></span>**2.3 End User Configurability**

You can configure the InBasket grid similar to other search grids. The configuration includes rearranging, resizing, and hiding or showing columns in the grid. The changes you make are stored as preferences.

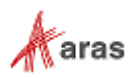

## <span id="page-7-0"></span>3 Claiming and Unclaiming a Task

You can claim ( $\Box$ ) or unclaim a task if you have the required access rights to the task. When you claim a task, it prevents other users from claiming the task. After you unclaim the task, you or another user may claim the task to submit additional changes to the task.

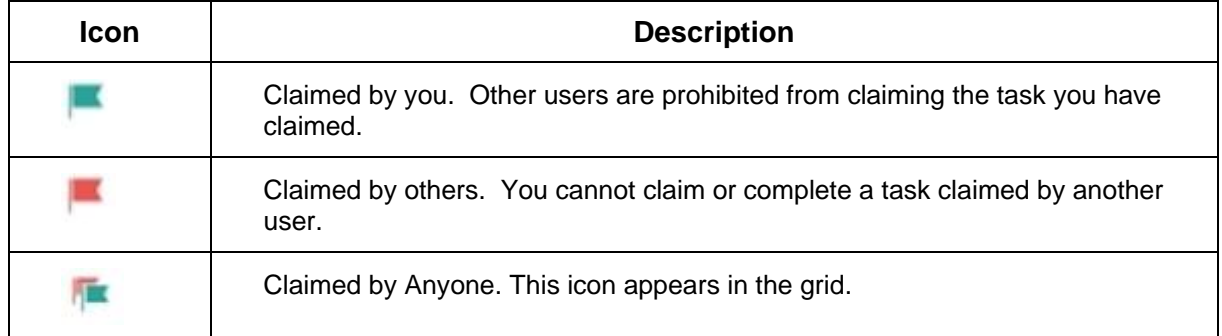

**Table 1:** Different icons for search criteria and their descriptions.

### **Claiming a Task**

When you claim  $(\Box)$  a task, other users are prevented from claiming that task. Similarly, you cannot claim a task claimed by another user.

There are multiple ways to claim a task. From the grid, select the task to be claimed, and then opt for one of the following choices:

Click on the down arrow in the first grid column and select  $\blacksquare$  from the context menu.

• Use the right mouse button (right-click) to open the context menu and click **Claim Task**.

### **Unclaiming a Task**

You can only unclaim a task that is claimed by you. You cannot unclaim a task that is claimed by another user. From the grid, right-click on the task to be unclaimed, and select **Unclaim Task** from the context menu.

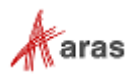

## <span id="page-8-0"></span>4 Completing a Task

## <span id="page-8-1"></span>**4.1 Completing Workflow Activity/Task**

When a Workflow Activity becomes active, it is immediately sent to all of the assignees, specified in the **Assignments** tab of the Activity. The identities who receive these activities can then view all of their assigned activities in their InBasket.

### **To update Workflow Activity**

- 1. Log on to Aras Innovator.
- 2. Navigate to **My Innovator** --> **InBasket**.
- 3. Select the Activity to be updated from the main grid, right-click and select **Complete Task** from the context menu that pops up.

The **Workflow Activity Completion** window appears.

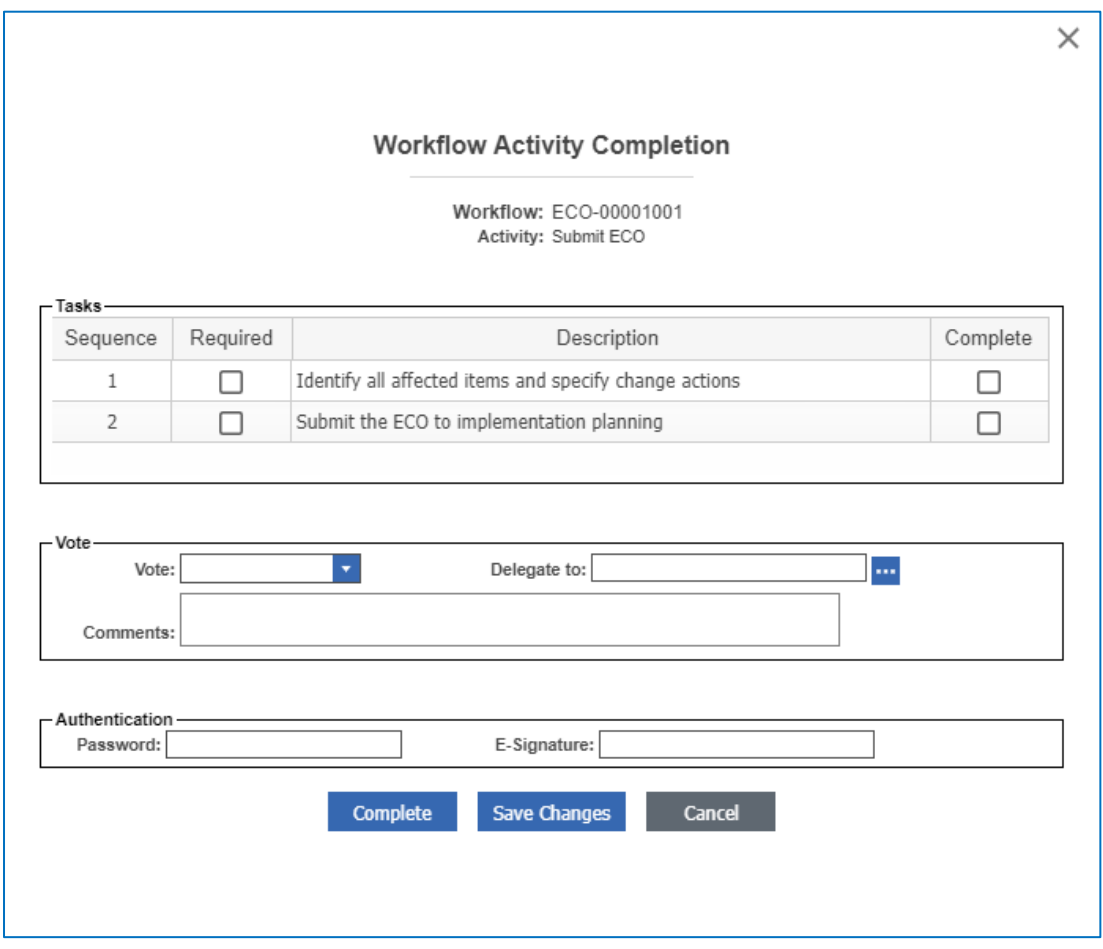

Figure 2.

- 4. Complete the Activity:
	- a. Select the **Complete** check box for the tasks that you have completed.

©2022 Aras Corporation All Copyrights Reserved. 9

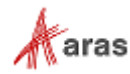

- **Note:** If the **Required** check box is selected for a task, it implies that it is mandatory for you to complete the task. If you try to vote and complete the Workflow Activity without completing the Required Task, an error appears.
	- b. Submit your vote by selecting the appropriate choice from the Vote drop-down. The voting options are dynamically built based on the Workflow Process definition.
	- c. If required, enter your Password and/or E-Signature for authentication. Depending on the configuration by the administrator, you may have to provide either a Password or an E-Signature or both for authentication purposes.

The Workflow Activity Completion provides a location to collect Authentication such as passwords and e-signatures and a location to vote an Exit Path. The result of this vote is then used by the Workflow Process to determine the next set of actions to perform.

- 5. Click one of the following:
	- o **Complete**: Checks the activity (to make sure that all required tasks have been checked, variables entered, etc.), marks the activity as complete, and continues the Workflow.
	- o **Save Changes**: Saves all information entered on the form, but does not process the activity.

This is a useful option for activities having a long list of tasks, where an assignee wishes to keep track of what has been completed. Also, if the activity is assigned to a group, then different members of the group may work on different tasks. Once a task is completed, marked as complete, and saved, all members of that group see this information on their Worksheets, thereby reducing duplication of effort.

o **Cancel**: Closes the form without saving any of the changes made to it since it was opened or last saved.

Before the Activity moves to the next state, the Activity needs to be unlocked.

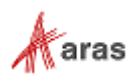

## <span id="page-10-0"></span>5 Configuring InBasket

## <span id="page-10-1"></span>**5.1 Viewing Others' Assignments/Tasks**

Users can now easily view tasks that are not assigned to them directly. Users can search for tasks in other users' **InBasket**.

By default, only members of the *Administrators* group have the permissions necessary to see others' tasks.

### **Viewing Others' Assignments**

- 1. Log on to Aras Innovator with administrative privileges.
- 2. Select My Innovator --> My InBasket in the TOC. Click the magnifying glass icon Q to access the Search grid.
- 3. Clicking the My Inbasket icon in the TOC causes the following menu to appear:

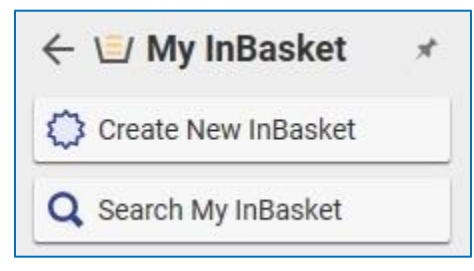

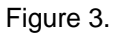

By default, the search grid displays tasks assigned to you with 'Active' status.

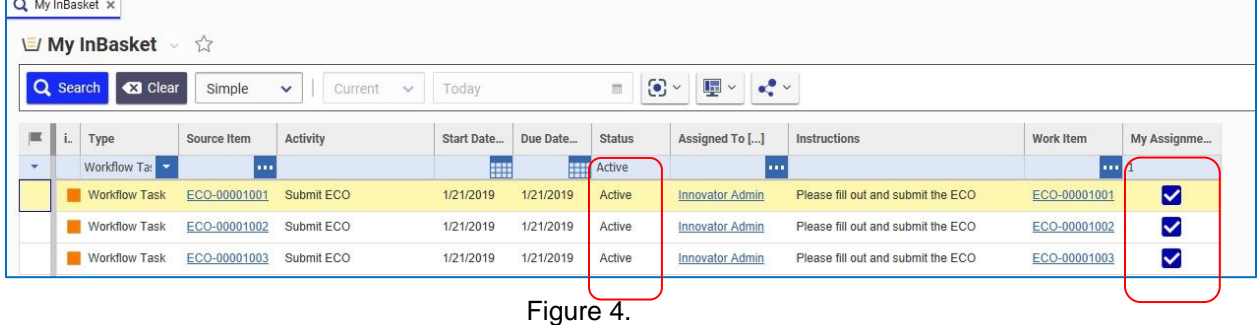

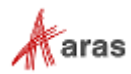

<sup>4.</sup> Click in the grid to filter the search criteria. A menu similar to the following appears:

|   | Q My InBasket x<br><b>U</b> My InBasket √ ☆ |              |                                         |            |           |                    |                                                                            |                                    |                |             |
|---|---------------------------------------------|--------------|-----------------------------------------|------------|-----------|--------------------|----------------------------------------------------------------------------|------------------------------------|----------------|-------------|
|   | Q Search<br><b>3</b> Clear                  | Simple       | Current<br>$\checkmark$<br>$\checkmark$ | Today      |           | 冒                  | $\odot$ $\sim$<br>$\blacksquare$<br>$\mathbf{e}^{\bullet}$<br>$\checkmark$ |                                    |                |             |
| 耳 | Type<br>$\mathbf{1}_{\mathbf{1}}$           | Source Item  | Activity                                | Start Date | Due Date  | <b>Status</b>      | Assigned To []                                                             | Instructions                       | Work Item      | My Assignme |
| ۰ | Workflow Ta:                                | 111          |                                         | m          |           | <b>HILL</b> Active | 1111                                                                       |                                    | m <sub>1</sub> |             |
|   | Clear Criteria                              | ECO-00001001 | Submit ECO                              | 1/21/2019  | 1/21/2019 | Active             | Innovator Admin                                                            | Please fill out and submit the ECO | ECO-00001001   | V           |
|   | Claimed By Me                               | ECO-00001002 | Submit ECO                              | 1/21/2019  | 1/21/2019 | Active             | <b>Innovator Admin</b>                                                     | Please fill out and submit the ECO | ECO-00001002   | V           |
|   | Claimed By Others                           | ECO-00001003 | Submit ECO                              | 1/21/2019  | 1/21/2019 | Active             | <b>Innovator Admin</b>                                                     | Please fill out and submit the ECO | ECO-00001003   | ∨           |
|   | <b>E</b> Claimed By Anyone                  |              |                                         |            |           |                    |                                                                            |                                    |                |             |

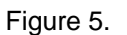

- o **Clear Criteria** erases any search criteria that you entered.
- o **Claimed by Me** displays a list of the tasks that you have claimed.
- o **Claimed by Others** displays a list of tasks that have been claimed by other users.
- o **Claimed by Anyone** displays tasks claimed by you along with tasks claimed by other people.
- 5. Click **Q** Search to view the search results. The InBasket search grid now displays all the tasks.

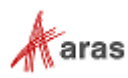

## <span id="page-12-0"></span>**5.2 Creating InBasket Task ItemType**

By default, the configurable InBasket supports Workflow Tasks. However, you can now create and add new Task/Activity ItemTypes to the InBasket Task.

Let us consider an example of creating a Meeting Task ItemType and adding it to the InBasket Task Item. Creating InBasket Task ItemType involves four main procedures. The procedures are described in the following sections.

### <span id="page-12-1"></span>**5.2.1 Creating an ItemType**

- 1. Log on to Aras Innovator with administrative privileges.
- 2. Select **Administration > ItemTypes**. The following menu appears:

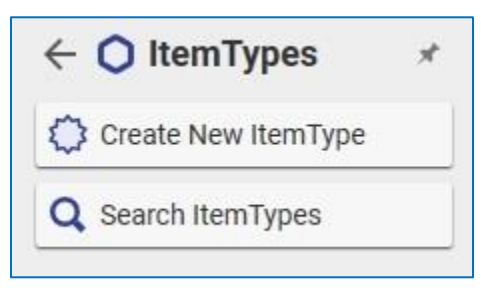

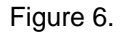

3. Select **Create New ItemType**. The ItemType window appears.

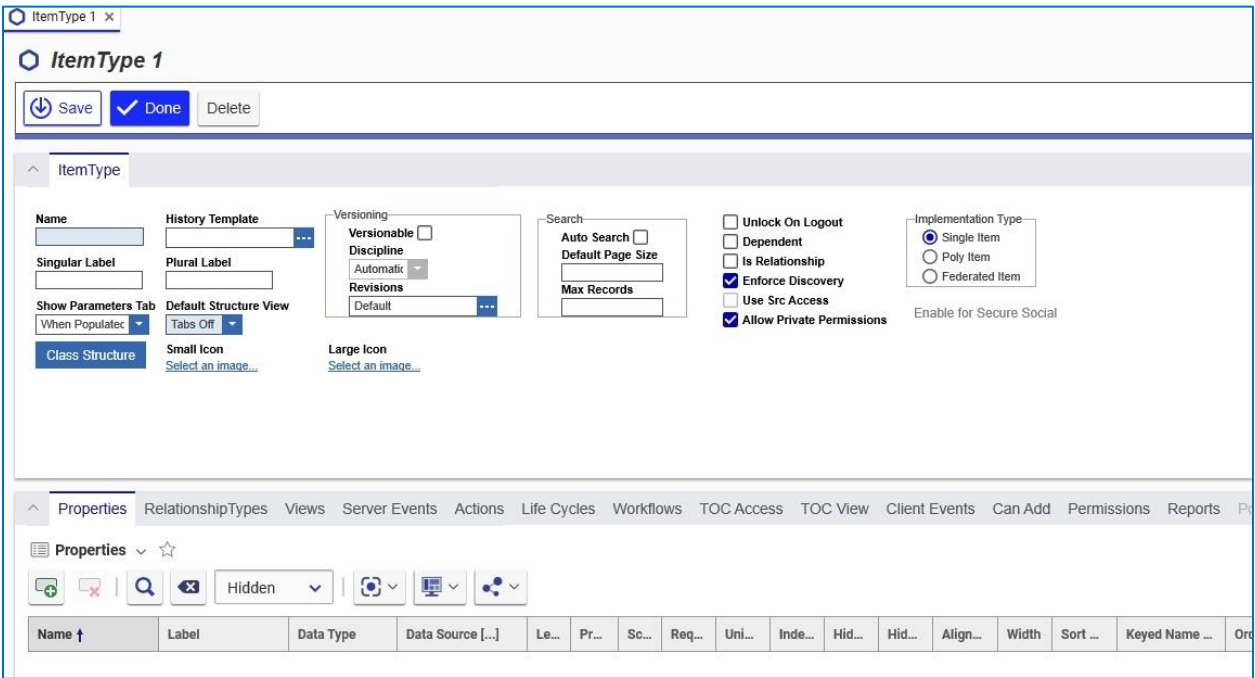

Figure 7.

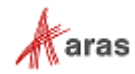

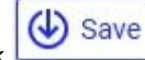

4. Enter Meeting in the Name field and click . In the **Properties** tab, click the **New** 

**Property** icon **and add the Meeting ItemType properties as defined in Table 3.** 

### **Table 2:** The **Meeting** ItemType properties

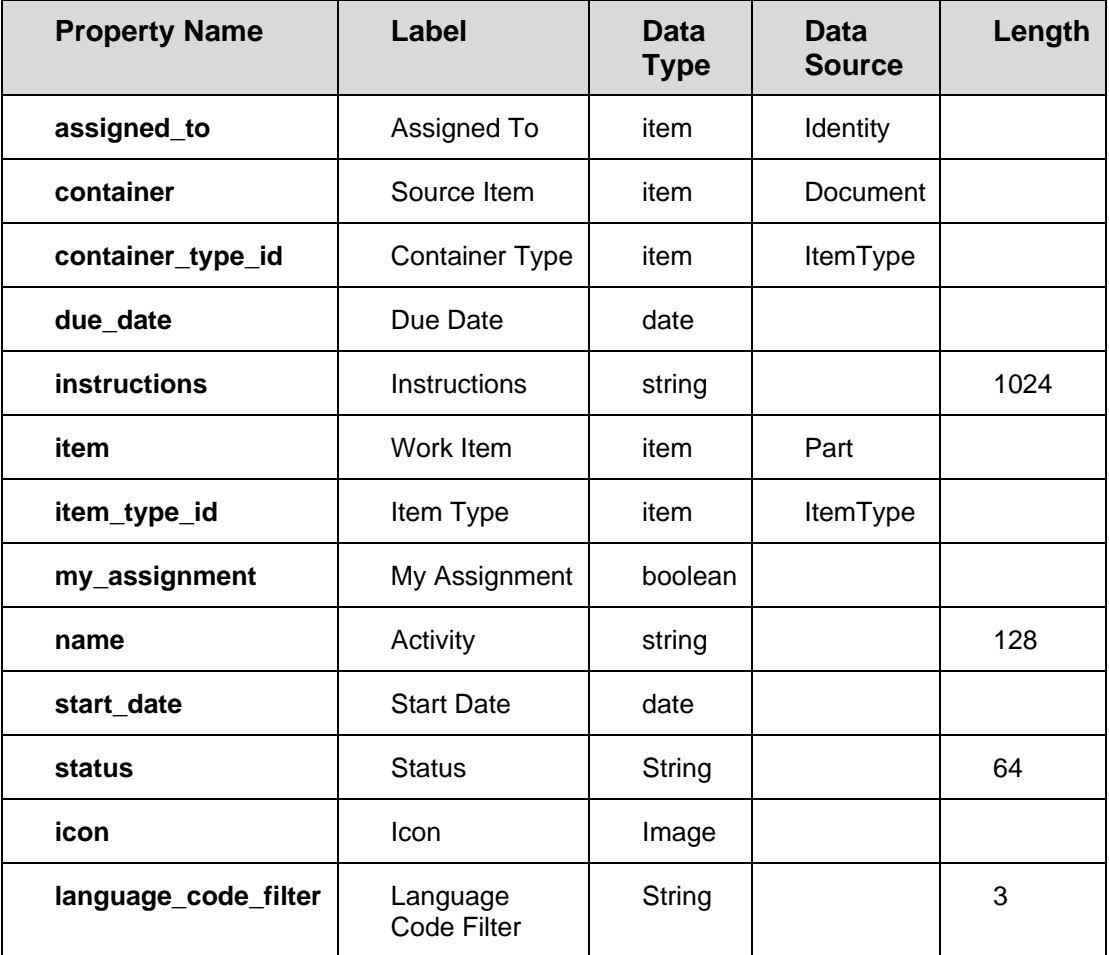

- 5. In the **TOC Access** tab, add users (Identities), who should be able to see the ItemType in the TOC Pane so that they can select the Item.
- 6. In the **Can Add** tab, add users (Identities), who can add a new Item of this type to the database.
- 7. In the **Permissions** tab, add users (Identities) to indicate the access rights to the ItemType.
- 8. Click the **Save** and **Done** buttons to save and unlock.

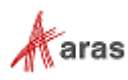

 $\blacktriangleright$  Edit

### <span id="page-14-0"></span>**5.2.2 Configure InBasket Task ItemType (Meeting Task ItemType)**

网

- 1. Log on to Aras Innovator with administrative privileges.
- 2. Navigate to **Administration** --> **ItemType**.
- 3. From the grid, search for **InBasket Task** Item, double-click on it and then click **the state of** to open the Item for editing.
- 4. In the **Poly Sources** tab, click search dialog box appears.

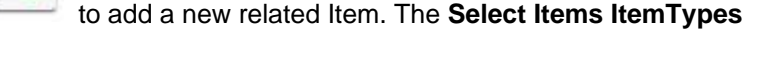

| $\check{ }$<br>Simple<br>Singular Label<br>C. Use Src  Description  Help Url<br>Help Item []<br>Allow Privat<br>Plural Label<br>Versio<br>Depen<br>Relatio<br>History Tem<br>MaxRecords<br>ш<br>$\overline{\phantom{a}}$ | $O$ Item Types $\sim$<br>$Q$ $\alpha$<br>$\mathbb{R}$ Name                                        |              | <b>Select Items</b> |  |  |  |  |  |  |  |  |    |  |
|----------------------------------------------------------------------------------------------------|---------------------------------------------------------------------------------------------------|--------------|---------------------|--|--|--|--|--|--|--|--|----|--|
|                                                                                                    |                                                                                                   |              |                     |  |  |  |  |  |  |  |  |    |  |
|                                                                                                    |                                                                                                   |              |                     |  |  |  |  |  |  |  |  |    |  |
|                                                                                                    |                                                                                                   |              |                     |  |  |  |  |  |  |  |  |    |  |
|                                                                                                    |                                                                                                   | $\mathbf{v}$ |                     |  |  |  |  |  |  |  |  |    |  |
|                                                                                                    |                                                                                                   |              |                     |  |  |  |  |  |  |  |  |    |  |
|                                                                                                    |                                                                                                   |              |                     |  |  |  |  |  |  |  |  |    |  |
|                                                                                                    |                                                                                                   |              |                     |  |  |  |  |  |  |  |  |    |  |
|                                                                                                    |                                                                                                   |              |                     |  |  |  |  |  |  |  |  |    |  |
|                                                                                                    |                                                                                                   |              |                     |  |  |  |  |  |  |  |  |    |  |
|                                                                                                    |                                                                                                   |              |                     |  |  |  |  |  |  |  |  |    |  |
|                                                                                                    |                                                                                                   |              |                     |  |  |  |  |  |  |  |  |    |  |
|                                                                                                    |                                                                                                   |              |                     |  |  |  |  |  |  |  |  |    |  |
|                                                                                                    |                                                                                                   |              |                     |  |  |  |  |  |  |  |  |    |  |
|                                                                                                    |                                                                                                   |              |                     |  |  |  |  |  |  |  |  |    |  |
|                                                                                                    |                                                                                                   |              |                     |  |  |  |  |  |  |  |  |    |  |
|                                                                                                    |                                                                                                   |              |                     |  |  |  |  |  |  |  |  |    |  |
| $\frac{1}{2}$                                                                                                    | $\leftarrow$ Prev Next > Page: 1 *** $\left[\begin{array}{ccc} \boxed{1} & 25 \end{array}\right]$ |              |                     |  |  |  |  |  |  |  |  |    |  |
|                                                                                                    |                                                                                                   |              |                     |  |  |  |  |  |  |  |  | OK |  |

Figure 8.

5. Enter **Meeting** in the Name field to search for the Meeting ItemType. In our example, we create a Meeting Task Item as a related Item with the following properties on the **Properties** tab

**Table 3:** The **Meeting** ItemType properties

| <b>Property Name</b> | Label        | Data<br><b>Type</b> | Data<br><b>Source</b>  | Length |
|----------------------|--------------|---------------------|------------------------|--------|
| assigned_to          | Assigned To  | <b>Item</b>         | <b>Identity</b>        |        |
| container            | Source Item  | <b>Item</b>         | NULL (or any<br>value) |        |
| container_type_id    | Source Item  | <b>Item</b>         | <b>ItemType</b>        |        |
| due_date             | Due Date     | Date                |                        |        |
| <b>instructions</b>  | Instructions | String              |                        | 1024   |

©2022 Aras Corporation All Copyrights Reserved. 15

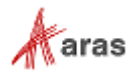

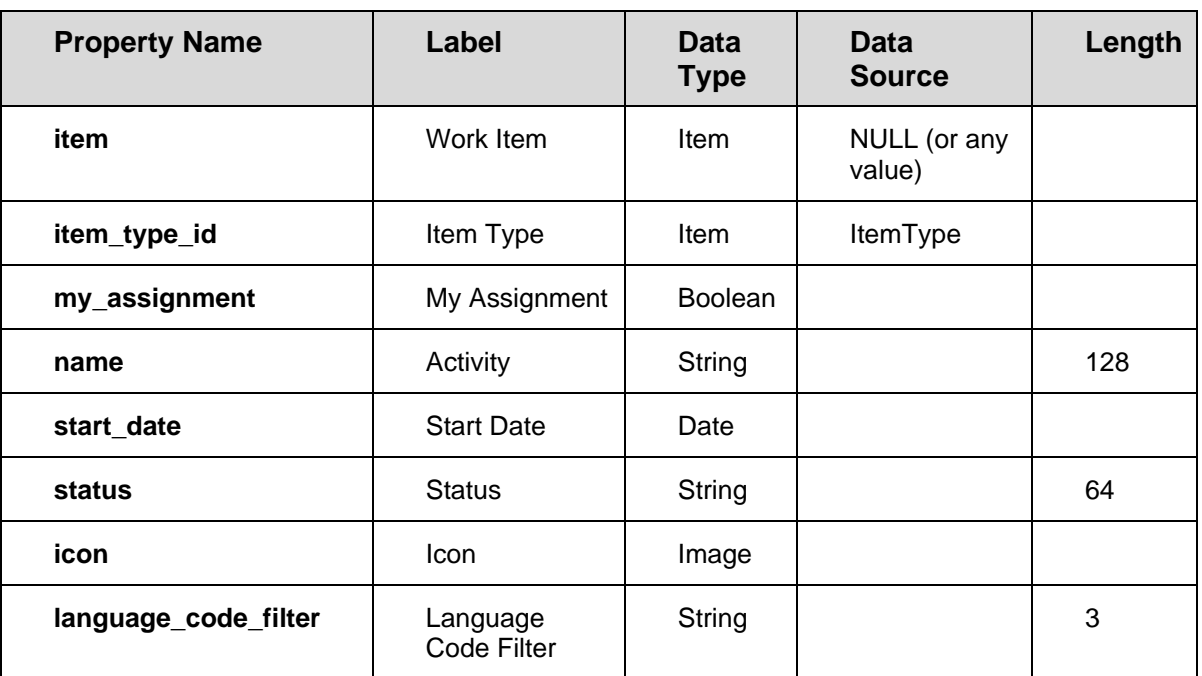

6. Add the following forms to the **Views** tab.

### **Table 4:** The **Views** tab forms

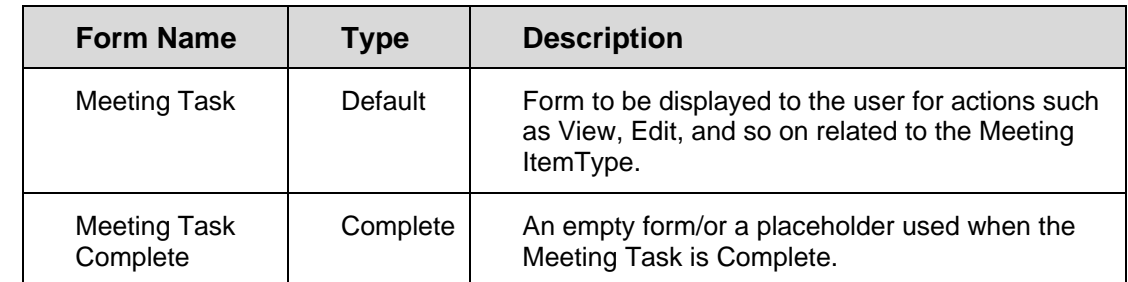

- 7. In the **TOC Access** tab, add users (Identities), who should be able to see the ItemType in the TOC Pane so that they can select the Item.
- 8. In the **Can Add** tab, add users (Identities), who can add a new Item of this type to the database.
- 9. In the **Permissions** tab, add users (Identities) to indicate the access rights to the ItemType.
- 10. Click **Class Structure**. Add a node for Meeting Task.
- 11. Click Save and Done to save and unlock the ItemType.

### <span id="page-15-0"></span>**5.2.3 SQL Table and View Execution**

- 1. Log on to Aras Innovator with administrative privileges.
- 2. Navigate to **Administration --> SQLs**.
- 3. Create a SQL View to drop the Meeting table:
	- a. Click **File --> New** or use the right mouse button (right-click) and select **New SQL** from the context menu.

©2022 Aras Corporation All Copyrights Reserved. 16

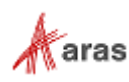

b. The SQL window appears. Configure the following properties:

```
Name = Meeting Task Step1 Drop
Type = Table
Execution Flag = Manual
SQL:
IF EXISTS (SELECT * FROM sys.tables WHERE object id =
OBJECT ID(N'[innovator].[Meeting Task]'))
DROP TABLE [Meeting Task]
IF EXISTS (SELECT * FROM sys.views WHERE object id =
OBJECT ID(N'[innovator].[Meeting Task]'))
DROP VIEW [Meeting Task]
```
- c. Click **Save** and click **Unlock** to save and unlock the SQL Item.
- d. Navigate to **Actions --> SQL Execute** in the SQL window.
- e. Verify and ensure that table [innovator].  $\sqrt{\frac{M_{\text{e}}}{M_{\text{e}}}}$  is dropped from your database.
- 4. Create a temporary view for Meeting Task ItemType
	- a. Navigate to **Administration --> SQLs**.
	- b. Click **File --> New** or use the right mouse button (right-click) and select **New SQL** from the context menu.
	- c. The SQL window appears. Configure the following properties:

```
Name = Meeting_Task_Step02_Create_Tmp_View 
Type = View
Execution Flag = Manual
```
### **SQL**:

```
CREATE VIEW [Meeting Task Step02 Create Tmp View]
AS 
 SELECT STUFF(MEETING TASK.id, 13, 1, '0') AS ID,
        MEETING TASK.ASSIGNED TO AS ASSIGNED TO,
        <mark>MEETING TASK</mark>.ITEM AS ITEM,
        MEETING TASK.Item TYPE ID AS ITEM TYPE ID,
        MEETING TASK.START DATE AS START DATE,
        MEETING TASK.Due DATE AS DUE DATE,
        MEETING TASK.INSTRUCTIONS AS INSTRUCTIONS,
        '1' AS MY ASSIGNMENT,
        MEETING TASK.NAME,
        MEETING TASK.CONTAINER AS CONTAINER,
        MEETING TASK.CONTAINER TYPE ID AS CONTAINER TYPE ID,
        MEETING TASK.STATUS AS STATUS,
MEETING TASK.Agenda AS AGENDA,
```
©2022 Aras Corporation All Copyrights Reserved. 17

 it.open\_icon AS ICON, MEETING TASK.CLASSIFICATION, MEETING TASK.KEYED NAME, MEETING TASK.CREATED ON, MEETING TASK.CREATED BY ID, MEETING\_TASK.OWNED\_BY\_ID, MEETING TASK.MANAGED BY ID, MEETING TASK.MODIFIED ON, MEETING TASK.MODIFIED BY ID, MEETING TASK.CURRENT STATE, MEETING TASK.STATE, MEETING TASK.LOCKED BY ID, MEETING TASK.IS CURRENT, MEETING TASK.MAJOR REV, MEETING TASK.MINOR REV, MEETING TASK.IS RELEASED, MEETING TASK.NOT LOCKABLE, MEETING TASK.CSS, MEETING TASK.GENERATION, MEETING TASK.NEW VERSION, MEETING TASK.CONFIG ID, MEETING TASK.PERMISSION ID, MEETING TASK.TEAM ID, lang.code AS language code filter FROM innovator.Meeting AS **MEETING TASK** 

INNER JOIN innovator.ITEMTYPE AS it on it.name = N'Meeting Task'

LEFT OUTER JOIN innovator.LANGUAGE AS lang

ON lang.ID is NOT NULL

- d. Click **Save** and **Done** to save and unlock the SQL Item.
- e. Navigate to **Actions --> SQL Execute** in the SQL window.
- f. Make sure that temporary View with name **Meeting\_Task\_Step02\_Create\_Tmp\_View** is created in your database.
- 5. Rename view for Meeting Item Type.
	- a. Navigate to **Administration --> SQLs**.
	- b. Click **File --> New** or use the right mouse button (right-click) and select **New SQL** from the context menu.

©2022 Aras Corporation All Copyrights Reserved. 18

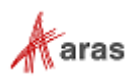

c. The SQL window appears. Configure the following properties:

```
Name = Meeting_Task_Step03_Rename_View
Type = Table
Execution Flag = Manual
SQL:
sp_rename '<mark>Meeting_Task</mark>_Step02_Create_Tmp_View', 'Meeting_Task'
```
- d. Click **Save** and **Done** to save and unlock the SQL Item.
- e. Navigate to **Actions --> SQL Execute** in the SQL window.
- f. Make sure that temporary view Meeting\_Task\_Step02\_Create\_Temp\_View is renamed to Meeting.

### <span id="page-18-0"></span>**5.2.4 Viewing New InBasket Task ItemType**

- 1. Log on to Aras Innovator with administrative privileges.
- 2. Click **Meetings** in the TOC. In our example, we created a Meeting ItemType. The following menu appears:

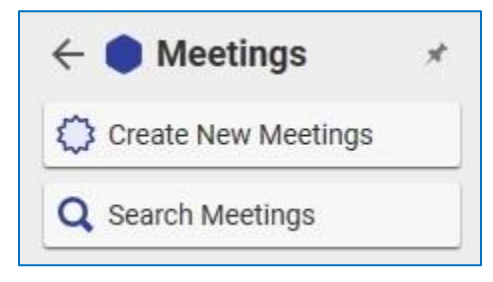

Figure 9.

- 3. Click **Create New Meeting** to create an instance of Meeting ItemType.
- 4. Provide the required information for the Meeting ItemType:
	- o **Container**: Document
	- o **Name**: Meeting Task
	- o **Start Date**: Today
	- o **Due Date**: Today+1
	- o **Status**: Active
	- o **Assigned to**: Administrators
	- o **Instructions**: Activity Instructions 1
	- o **Item**: Doc\_1 (create if necessary)
- 5. Click Save, Done and Close.
- 6. Navigate to **My Innovator** --> **InBasket**.
- 7. Execute search.

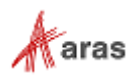

### The Meeting Task appears in the InBasket.

| Type                     | Source Item  | <b>Activity</b>      | Start Date [ Due Date [ |            | <b>Status</b> | Assigned To []              | <b>Instructions</b>                | Work Item    | My Assignment           |
|--------------------------|--------------|----------------------|-------------------------|------------|---------------|-----------------------------|------------------------------------|--------------|-------------------------|
| $\overline{\phantom{a}}$ |              |                      | III                     | E          |               | 1000                        |                                    | <b>A 60</b>  |                         |
| <b>Workflow Task</b>     | PR-100001    | Verify PR            |                         |            | Pending       | Owner                       | Please verify the Problem Report   | PR-100001    |                         |
| <b>Workflow Task</b>     | PR-100001    | Approve PR           |                         |            | Pending       | Change Specialist I         | Please approve the Problem Report  | PR-100001    |                         |
| <b>Workflow Task</b>     | ECO-00001001 | <b>Change Review</b> |                         |            | Pending       | <b>Change Control Board</b> | Review changes made by the ECO     | ECO-00001001 |                         |
| <b>Workflow Task</b>     | DCO-00001001 | <b>Final Review</b>  |                         |            | Pending       | Change Control Board        | Review document changes            | DCO-00001001 |                         |
| <b>Workflow Task</b>     | ECO-00001002 | <b>Change Review</b> |                         |            | Pending       | <b>Change Control Board</b> | Review changes made by the ECO     | ECO-00001002 |                         |
| <b>Workflow Task</b>     | DCO-00001002 | <b>Final Review</b>  |                         |            | Pending       | Change Control Board        | Review document changes            | DCO-00001002 |                         |
| <b>Workflow Task</b>     | ECO-00001001 | Submit ECO           | 10/15/2014              | 10/15/2014 | Active        | <b>Innovator Admin</b>      | Please fill out and submit the ECO | ECO-00001001 | $\checkmark$            |
| <b>Workflow Task</b>     | ECO-00001002 | Submit ECO           | 10/15/2014              | 10/15/2014 | Active        | <b>Innovator Admin</b>      | Please fill out and submit the ECO | ECO-00001002 | $\checkmark$            |
| <b>Workflow Task</b>     | DCO-00001001 | Planning             | 10/15/2014              | 10/15/2014 | Active        | <b>Innovator Admin</b>      | Perform DCO Planning               | DCO-00001001 | $\overline{\mathbf{v}}$ |
| <b>Workflow Task</b>     | PR-100001    | <b>Review PR</b>     | 10/15/2014              | 10/15/2014 | Active        | Change Specialist I         | Please Review the Problem Report   | PR-100001    |                         |
| <b>Workflow Task</b>     | DCO-00001002 | Planning             | 10/15/2014              | 10/15/2014 | Active        | Change Control Board        | Perform DCO Planning               | DCO-00001002 |                         |
| Monting Took             |              | Activity Tool 1      | 10/15/2014              | 1011772014 | Donding       |                             | Activity Instructions 2            |              |                         |
| Meeting Task             | Doc 1        | Activity 1           | 10/16/2014              | 10/22/2014 | Active        | Administrators              | <b>Activity Instructions 1</b>     | Doc 1        | $\checkmark$            |

Figure 10.

## <span id="page-19-0"></span>**5.3 Adding a New Column to the InBasket**

The InBasket Task is a Poly Source Item. To add a new column or a new property to any of the Poly Source Items, you need to add the column or the property to all the other Poly Source Items as well as to the InBasket Task Item.

Adding a new column to the InBasket involves five main procedures, which are described in the following sections.

Let us consider the example of adding a column named Agenda to the newly created Meeting ItemType.

**Note:** If you add a column or a property to any of the Poly Source Items, ensure that it is added to other Poly Source Items and the InBasket Task Item. Else, an error is displayed.

### <span id="page-19-1"></span>**5.3.1 Adding a new column to the New InBasket ItemType**

- 1. Log on to Aras Innovator with administrative privileges.
- 2. Navigate to **Administration** --> **ItemTypes**.
- 3. Search for the newly created InBasket ItemType in the search grid. Select the Item and open for editing.

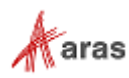

In our example, we have created the **Meeting** ItemType. Let us open the **Meeting** ItemType for editing. The Item window appears.

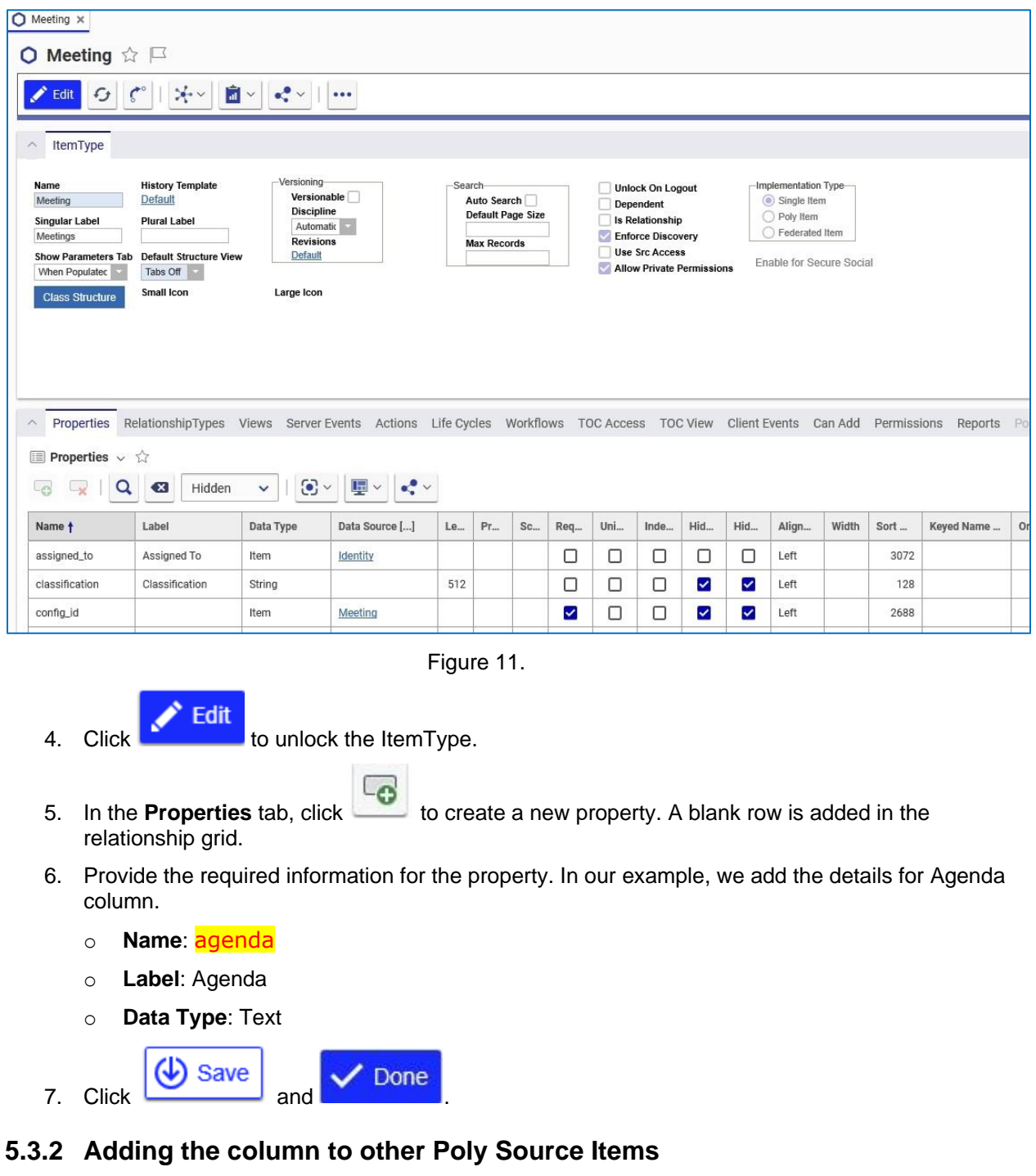

- <span id="page-20-0"></span>1. Log on to Aras Innovator with administrative privileges.
- 2. Navigate to **Administration** --> **ItemTypes**.
- 3. From the grid, search for **InBasket Task** Item and open the Item for editing.

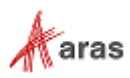

4. Click the **Poly Sources** tab.

The Poly Source Items appear.

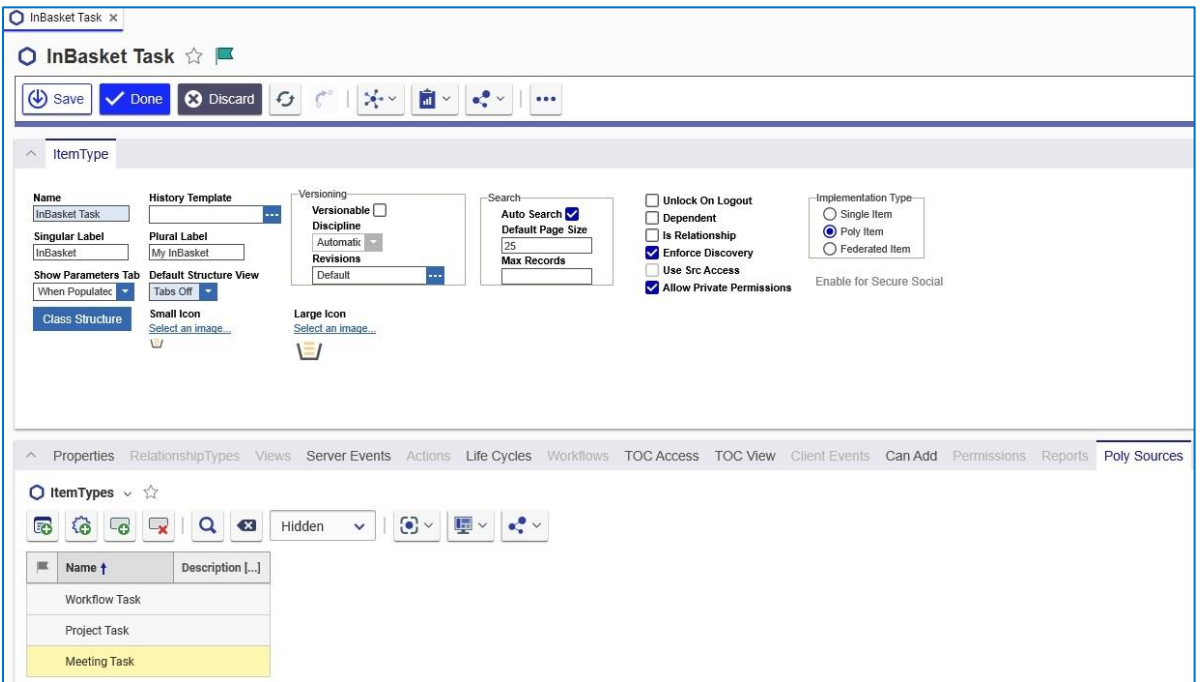

### Figure 12.

You need to edit and add the property to each of the Poly Source Items. Start with the **Workflow Task** Item.

5. Right-click on the **Workflow Task**, click **Open**. The Workflow Task Item window appears.

| $\circ$                                                                                                    | Workflow Task $\Diamond \quad \Box$                                                                                                    |                                                                             |                                         |        |                                                               |    |     |                                               |                                                                                                    |     |     |                                                                                                    |       |      |            |       |       |
|----------------------------------------------------------------------------------------------------|----------------------------------------------------------------------------------------------------|-----------------------------------------------------------------------------|-----------------------------------------|--------|---------------------------------------------------------------|----|-----|-----------------------------------------------|----------------------------------------------------------------------------------------------------|-----|-----|----------------------------------------------------------------------------------------------------|-------|------|------------|-------|-------|
| Edit<br>G                                                                                                    | $\mathcal{M} \rightarrow \infty$                                                                                                    | ■× ペ×                                                                       | $\bullet\bullet\bullet$                 |        |                                                               |    |     |                                               |                                                                                                    |     |     |                                                                                                    |       |      |            |       |       |
| ItemType<br>$\widehat{\phantom{a}}$                                                                                    |                                                                                                    |                                                                             |                                         |        |                                                               |    |     |                                               |                                                                                                    |     |     |                                                                                                    |       |      |            |       |       |
| Name<br><b>Workflow Task</b><br><b>Singular Label</b><br>Workflow Task<br><b>Show Parameters Tab</b><br>When Populated | <b>History Template</b><br><b>Plural Label</b><br><b>Workflow Tasks</b><br><b>Default Structure View</b><br>Tabs Off                                                                                    | Versioning<br><b>Discipline</b><br>Automatic<br><b>Revisions</b><br>Default | Versionable<br>R                        | Search | Auto Search<br><b>Default Page Size</b><br><b>Max Records</b> |    |     | <b>Dependent</b><br>Allow Private Permissions | <b>Unlock On Logout</b><br><b>Is Relationship</b><br><b>Enforce Discovery</b><br><b>Use Src Access</b> |     |     | Implementation Type<br>$\odot$ Single Item<br>◯ Poly Item<br>$\bigcap$ Federated Item<br><b>Enable for Secure Social</b> |       |      |            |       |       |
| <b>Class Structure</b>                                                                                                 | Small Icon                                                                                                    | Large Icon                                                                  |                                         |        |                                                               |    |     |                                               |                                                                                                    |     |     |                                                                                                    |       |      |            |       |       |
| Properties<br>$\widehat{\phantom{a}}$<br>$\equiv$ Properties $\sim$<br>Lei                                             | RelationshipTypes Views Server Events Actions Life Cycles Workflows TOC Access TOC View Client Events Can Add Permissions Reports Poly Sources<br>- 17<br>$\alpha$<br>$\overline{\mathbf{x}}$<br>Hidden | $\odot$<br>$\checkmark$                                                     | $\mathbb{H}$ $\sim$<br>æ<br>$\check{~}$ |        |                                                               |    |     |                                               |                                                                                                    |     |     |                                                                                                    |       |      |            |       |       |
| Name +                                                                                                    | Label                                                                                                    | Data Type                                                                   | Data Source []                          | Le     | $Pr_{\text{max}}$                                             | Sc | Req | Uni                                           | Inde                                                                                                   | Hid | Hid | Align                                                                                                    | Width | Sort | Keyed Name | Order |       |
| agenda                                                                                                    | Agenda                                                                                                    | Text                                                                        |                                         |        |                                                               |    | □   | □                                             | □                                                                                                    | □   | □   | Left                                                                                                    |       | 4608 |            |       |       |
| assigned_to                                                                                                    | Assigned To                                                                                                    | Item                                                                        | Identity                                |        |                                                               |    | о   | □                                             | О                                                                                                    | □   | □   | Left                                                                                                    |       | 4736 |            |       | Defar |

Figure 13.

©2022 Aras Corporation All Copyrights Reserved. 22

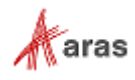

- $\epsilon$  Edit 6. Click  $\begin{array}{|c|c|c|c|c|c|}\n\hline\n\text{6.} & \text{Click}\n\end{array}$  to unlock the Workflow Task Item for editing.
- ്ക 7. In the **Properties** tab, click to create a new property.

A blank row is added in the relationship grid.

- 8. Provide the required information for the property. Here we add the details for Agenda column.
	- o **Name**: agenda
	- o **Label**: Agenda
	- o **Data Type**: Text
- 9. Click Save, Unlock and Close on the Workflow Task Item window.
- 10. Repeat step 5 to step 9 for Meeting Task.
- 11. Close the **InBasket Task** Item window.

**Note:**If adding a property of type Item, the behavior of this property must be set to *Fixed* on **InBasket Task** and all of its **Poly Sources**.

### <span id="page-22-0"></span>**5.3.3 Rebuilding SQL Views**

### *5.3.3.1 Rebuilding SQL View for New InBasket ItemType*

- 1. Log on to Aras Innovator with administrative privileges.
- 2. Navigate to **Administration** --> **SQLs**.
- 3. Search for the Drop SQL View that we created for the new ItemType.

In our example, we created Meeting Task Step1 Drop SQL View. For more information, refer to section [5.2.3](#page-15-0) [SQL Table and View Execution.](#page-15-0)

- 4. Select Meeting Task Step1 Drop in the search grid, right-click and select **SQL Execute** from the context menu.
- 5. Search for the Create Temp SQL View that we created for the new ItemType.

In our example, we created Meeting Task Step02 Create Temp view. For more information, refer to section [5.2.3](#page-15-0) [SQL Table and View Execution.](#page-15-0)

6. Select Meeting Task Step02 Create Temp view in the search grid, right-click and select **Edit** from the context menu.

The SQL Meeting\_Task\_Step02\_Create\_Temp\_view window is displayed.

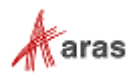

7. Add the following line to the SQL field.

MEETING\_TASK.Agenda AS AGENDA

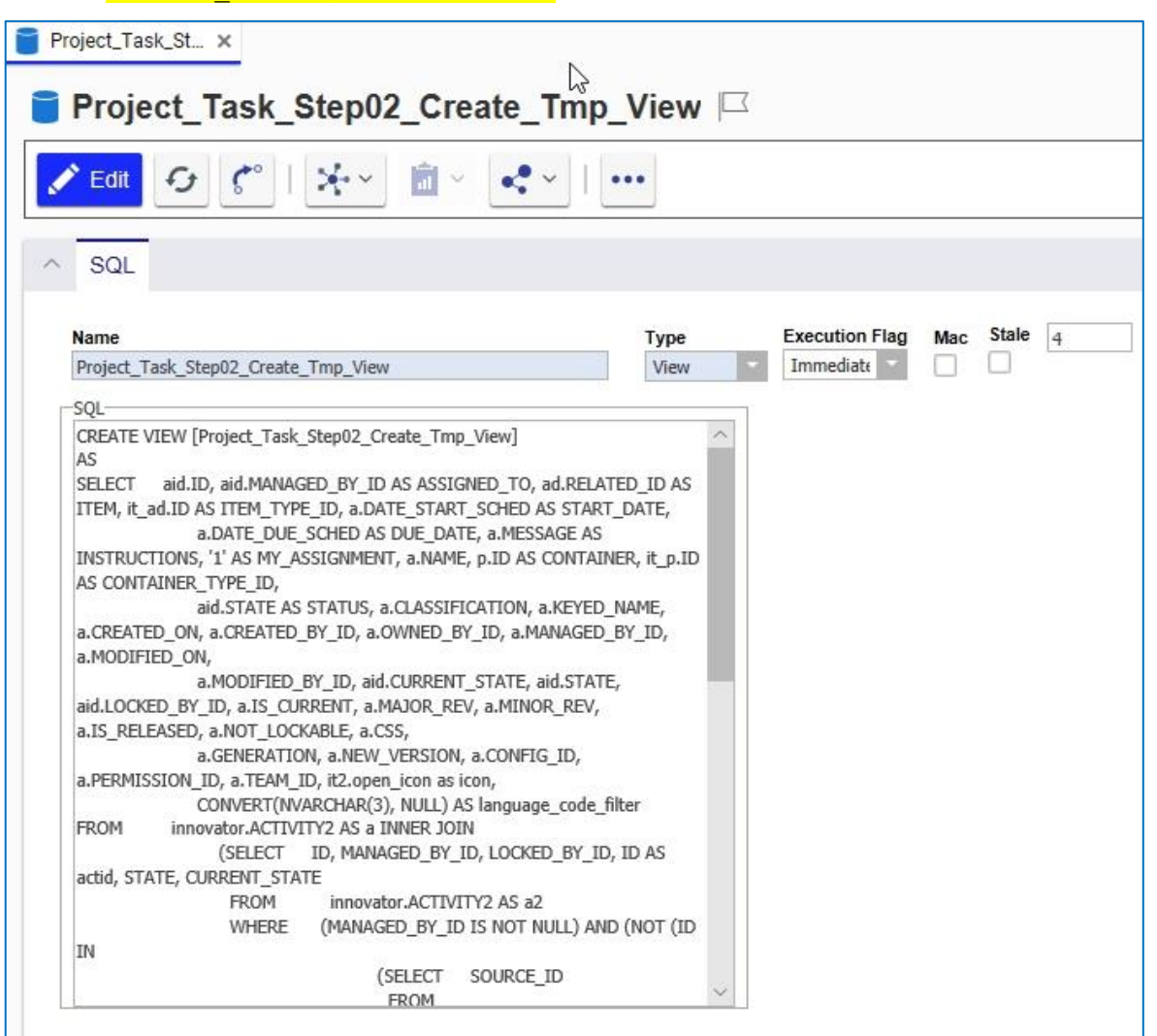

Figure 14.

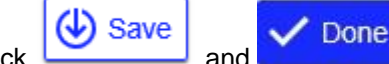

8. Click and to save and unlock the SQL Item.

- 9. Click **Actions** --> **SQL Execute** in the SQL window and then close the SQL window.
- 10. Search for the Rename SQL View that we created for the new ItemType.

In our example, we created Meeting Task Step03 Rename View. For more information, refer to section [5.2.3](#page-15-0) [SQL Table and View Execution.](#page-15-0)

11. Select Meeting Task Step03 Rename View in the search grid, use right mouse button (right-click) and select **SQL Execute** from the context menu.

### *5.3.3.2 Rebuilding SQL View for Other Poly Source Items*

1. Log on to Aras Innovator with administrative privileges.

©2022 Aras Corporation All Copyrights Reserved. 24

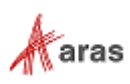

- 2. Navigate to **Administration --> SQLs**.
- 3. Rebuild SQL view for Workflow Item Task.
	- a. From the search grid, search Workflow Task Step01 Drop.
	- b. Select Workflow\_Task\_Step01\_Drop in the search grid, right-click and select **SQL Execute** from the context menu.
	- c. From the search grid, open Workflow Task Step02 Create Tmp View.
	- Edit d. Click the edit the Workflow Task Step02 Create Tmp View. e. In SQL field, add the following line: CONVERT (NVARCHAR(128), NULL) AS AGENDA, Workflow\_Task... x  $\mathbb{V}$ **Workflow Task Step02 Create Tmp View** (V) Save **3** Discard  $\mathbf{e}^{\bullet}_{\mathbf{e}}$  $\n *Done*\n$  $\mathcal{R}^{\bullet\vee}$  $\overline{\phantom{a}}$ € SQL Mac Stale  $\boxed{1}$ Name **Execution Flag** Type Immediate Workflow\_Task\_Step02\_Create\_Tmp\_View View SOL CREATE VIEW [Workflow\_Task\_Step02\_Create\_Tmp\_View] AS SELECT act asgn.ID. act\_asgn.RELATED\_ID AS ASSIGNED TO, wfl.SOURCE\_ID AS ITEM, AS ITEM\_TYPE\_ID, wfl.SOURCE\_TYPE AS START\_DATE, act.ACTIVE DATE Dateadd(day, Isnull(act.EXPECTED\_DURATION, 0), act.ACTIVE\_DATE) AS DUE\_DATE, COALESCE(CASE WHEN lang.CODE='en' THEN act.MESSAGE END, act.MESSAGE) AS INSTRUCTIONS, AS MY\_ASSIGNMENT,  $^{\circ}1^{\circ}$ COALESCE(CASE WHEN lang.CODE='en' THEN act.label END, act.label, act.NAME) AS NAME. wfl\_proc.ID AS CONTAINER,  $\texttt{it.ID}$ AS CONTAINER\_TYPE\_ID,  $STATUS =$ CASE WHEN act\_asgn.CLOSED\_ON IS NULL THEN act.STATE ELSE 'Closed'  $END<sub>r</sub>$ act.CLASSIFICATION, act.KEYED\_NAME, act\_asgn.CREATED\_ON

Figure 15.

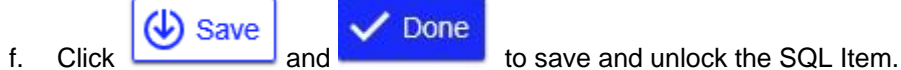

- g. Click **SQL Execute** from the **Actions** menu.
- h. Close the window.

©2022 Aras Corporation All Copyrights Reserved. 25

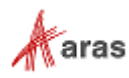

- i. From the search grid, search Workflow Task Step03 Rename View.
- j. Select Workflow Task Step03 Rename View in the search grid, use the right mouse button (right-click) and select **SQL Execute** from the context menu.

### <span id="page-25-0"></span>**5.3.4 Adding the column to the InBasket Task Item**

- 1. Log on to Aras Innovator with administrative privileges.
- 2. Navigate to **Administration --> ItemType**.
- 3. From the grid, search for Workflow Task Item and click **Containstance in the grid**
- 4. Save, unlock, and close the Workflow Task Item.
- 5. Repeat steps 3 and 4 for the Meeting Task Item.

**Note:** InBasket Task won't let you edit and save the Item Type until after you've saved, unlocked, and closed the Poly Items connected to it.

6. From the grid, search for InBasket Task Item and click .

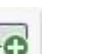

7. In the Properties tab, click  $\overline{\bullet}$  to create a new property.

A blank row is added in the relationship grid.

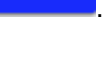

 $\triangle$  Edit

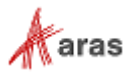

- 8. Provide the required information for the property. In our example, we add the details for Agenda column.
	- o **Name**: agenda
	- o **Label**: Agenda
	- o **Data Type**: Text

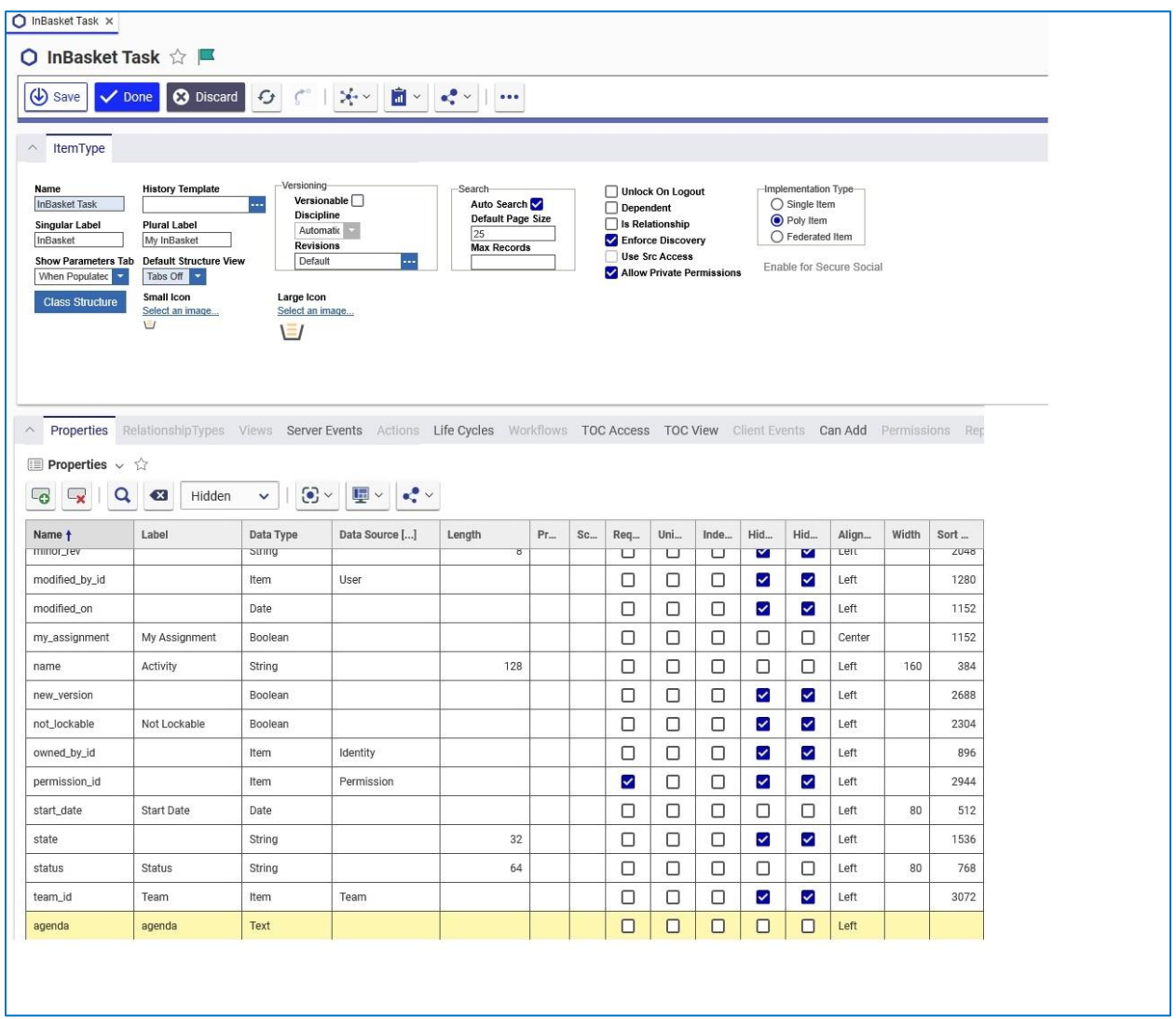

Figure 16.

9. Click Save, Unlock and Close in the **InBasket Task** Item window.

### <span id="page-26-0"></span>**5.3.5 Viewing the New Column in Configurable InBasket**

- 1. Log on to Aras Innovator with administrative privileges.
- 2. Navigate to **My Innovator** --> **My InBasket**.

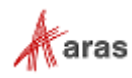

The InBasket search grid displays the newly added column. In our example, we can now see the newly added column **Agenda […]**.

| Type           | Source Them          | Activity        |            | Start Date [ Due Date [ | Status: | Assigned To []              | Instructions                       | Work Them           | My Assignment | Agenda [] |
|----------------|----------------------|-----------------|------------|-------------------------|---------|-----------------------------|------------------------------------|---------------------|---------------|-----------|
| ×              |                      |                 | m          | 無言                      |         | سە                          |                                    | <b>Free</b>         |               |           |
| Workflow Task  | FS: 100001           | Verify IR.      |            |                         | Pending | Dieter                      | Please verify the Problem Roport   | PR: 1000CS          | о             |           |
| Worldfow Task  | FR-100001            | Approve PR      |            |                         | Pending | Chinon Specialist 2         | Please approve the Problem Report. | FR-100001           | o             |           |
| Worldfow Task  | BED-00001001         | Change Review   |            |                         | Pending | Change Caribal Brand        | Review changes made by the ECD     | ECO-00001301        | D             |           |
| Worldflow Task | 000-00001001         | Final Review    |            |                         | Pending | Change Control Board        | Review document changes.           | 000-00000001        | o             |           |
| Wohflow Task   |                      | Change Review   |            |                         | Pending | Change Cardyal Board        | Review changes made by the ECD     | 000-00003302        | ō             |           |
| Worldfow Task  | 000-00001002         | Final Review    |            |                         | Pending | Changes Control Board       | Review document changes            | DOD-00000000        | ▫             |           |
| Workflow Task  | ECO-00001001         | Submit ECD      | 10/15/2014 | 10/15/2014              | Active  | Interestor Aftres           | Please fill out and submit the ECO | <b>ECO-00001001</b> | 回             |           |
| Worldfow Task  | <b>BOD-GUNSSIONS</b> | Submit ECO      | 10/15/2014 | 10/15/2014              | Active  | <b>Innovator Admin-</b>     | Please fill out and submit the ECO | 800-00001002        | ø             |           |
| Workflow Task  | 000-00001001         | Planning        | 10/15/2014 | 10/15/2014              | Active  | <b>Jonator Ather</b>        | Perform DCO Planning               | DCO 00001001        | 营             |           |
| Worldfow Task  | H2-100001            | Review PR       | 10/15/2014 | 10/15/2014              | Active  | Change Specialist 1         | Please Review the Problem Report   | PE-100001           | α             |           |
| Worldfow Task  | 000-00001002         | Platysing       | 10/15/2014 | 10/15/2014              | Active  | <b>Change Control Board</b> | Perform DCO Planning               | 000-00000000        | n             |           |
| Meeting Task   | Doc.1                | Activity Test 1 | 10/15/2014 | 10/17/2014              | Pending | CTB                         | Activity Instructions 2            | Doc1                | ο             |           |
| Meeting Tack:  | 0<1                  | Artivity 1      | 10/16/2014 | 10/22/2014              | Active  | 643000102                   | Activity Instructions 1            | Doc.1               | ₽             |           |

Figure 17.

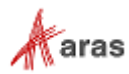

## <span id="page-28-0"></span>**5.4 Creating an Import Package to add a Column**

When creating an import package that adds a column to the Configurable InBasket you must ensure that the order in which the property is added to the PolyItems is correct or the import will fail.

In the example below there are steps on how to create a package that will add a column that shows the Part Number of an InBasket task.

- 1. From the source database, use the Export tool to export the Workflow\_Task and InBasket\_Task ItemTypes, and their corresponding SQL queries
	- o The Workflow\_Task and InBasket\_Task ItemTypes, and SQL queries are located in the com.aras.innovator.inbasket package definitions

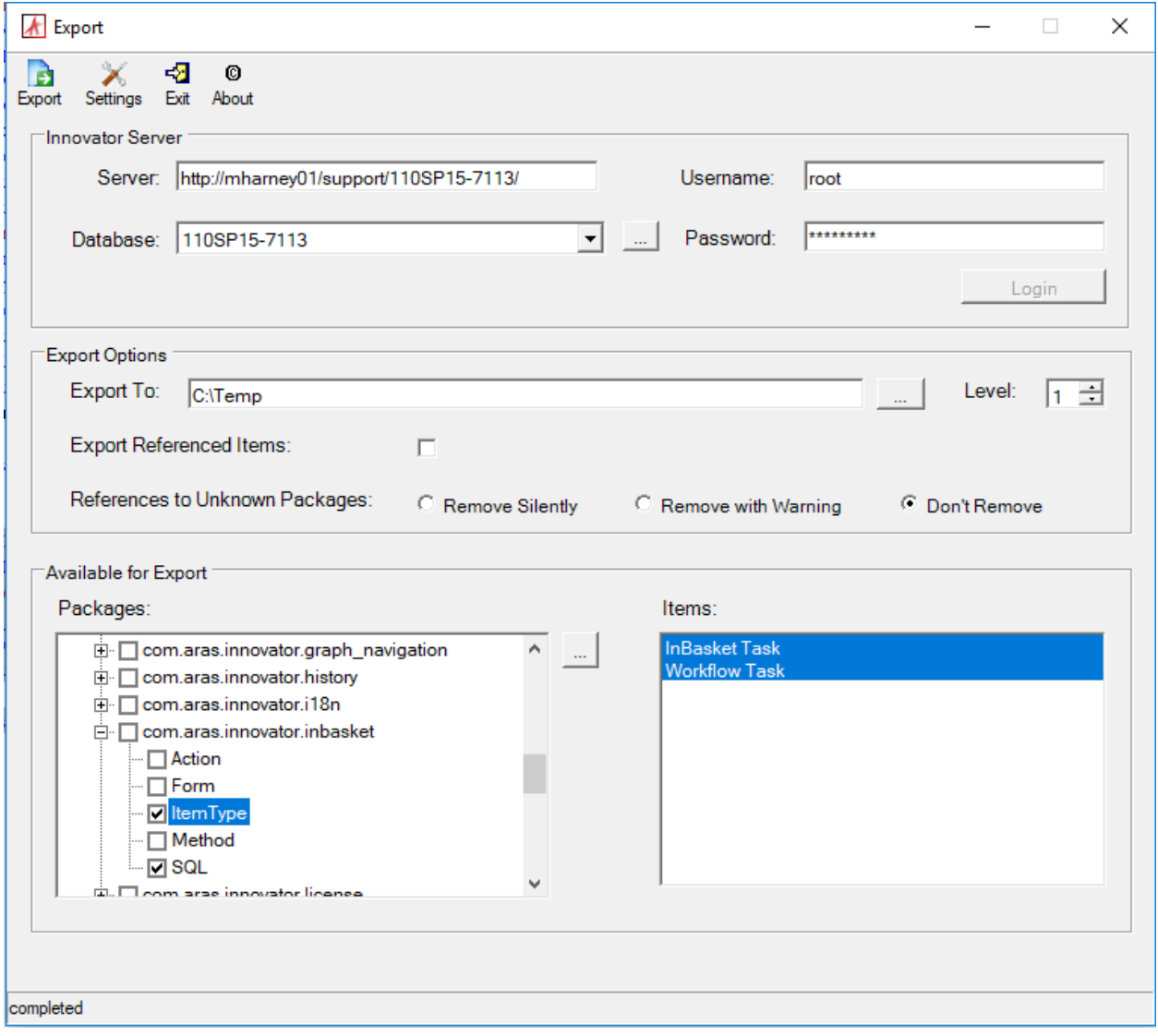

Figure 18.

2. From the InBasket\_Task.xml you will need to remove the following lines (typically located near the end of the file):

©2022 Aras Corporation All Copyrights Reserved. 29

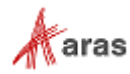

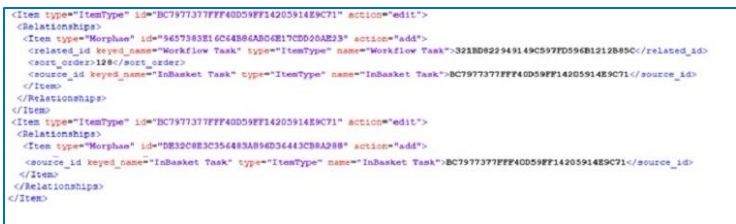

Figure 19.

### Note: It is recommended you copy and paste the above lines for future use in the upcoming steps.

3. From the InBasket\_Task.xml you will need to remove the new column property (shown below) to avoid errors during the import.

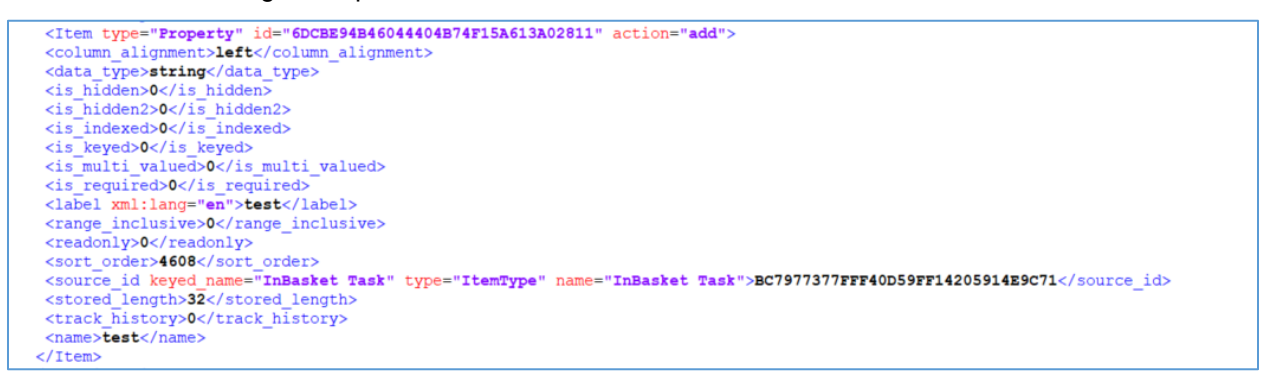

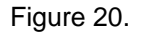

- 4. In the new import package folder, create an … /Imports/Fixes folder
- 5. Inside the fixes folder you will add the xml files shown below:
	- o Workflow\_Task.xml
	- o InBasket\_Task.xml

#### a. 1 Workflow Task.xml will look something like the following:

```
<AML>
<Item type="ItemType" id="321BD822949149C597FD596B1212B85C" 
action="edit">
   <Relationships>
    <Item type="Property" id="EB9B7F4B06064C378EF5CEC3E94FB58E" 
action="add">
     <column_alignment>left</column_alignment>
    <data_type>string</data_type>
    <is hidden>0</is hidden>
     <is_hidden2>0</is_hidden2>
     <is_indexed>0</is_indexed>
     <is_keyed>0</is_keyed>
     <is_multi_valued>0</is_multi_valued>
    <is_required>0</is_required>
    <label xml:lang="en">test</label>
    <range_inclusive>0</range_inclusive>
    <readonly>0</readonly>
     <sort_order>4608</sort_order>
```

```
 ©2022 Aras Corporation All Copyrights Reserved. 30
```
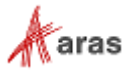

```
 <source_id keyed_name="Workflow Task" type="ItemType" 
name="Workflow Task">321BD822949149C597FD596B1212B85C</source_id>
    <stored_length>32</stored_length>
     <track_history>0</track_history>
   <name>test</name>
  </Item>
  </Relationships>
\langle/Item\rangle<Item type="ItemType" id="BC7977377FFF40D59FF14205914E9C71" 
action="edit">
  <Relationships>
    <Item type="Morphae" id="9657383E16C64B86AB06E17CDD20AE23" 
action="add">
     <related_id keyed_name="Workflow Task" type="ItemType" 
name="Workflow Task">321BD822949149C597FD596B1212B85C</related_id>
     <sort_order>128</sort_order>
     <source_id keyed_name="InBasket Task" type="ItemType" 
name="InBasket Task">BC7977377FFF40D59FF14205914E9C71</source_id>
   </Item>
  </Relationships>
</Item>
 \overline{\langle /AML \rangle}
```
The code highlighted in yellow is taken from the exported Workflow\_Task.xml where the information is that of the property that will be used for the new column. The code highlighted in green is taken from the deleted lines of the InBasket\_Task.xml.

b. 3 Inbasket task.xml will only include code to add the new column property as shown below:

```
<AMI.><Item type="ItemType" id="BC7977377FFF40D59FF14205914E9C71" 
action="edit">
   <Relationships>
   <Item type="Property" id="6DCBE94B46044404B74F15A613A02811" 
action="add">
     <column_alignment>left</column_alignment>
     <data_type>string</data_type>
     <is_hidden>0</is_hidden>
     <is_hidden2>0</is_hidden2>
     <is_indexed>0</is_indexed>
     <is_keyed>0</is_keyed>
     <is_multi_valued>0</is_multi_valued>
     <is_required>0</is_required>
     <label xml:lang="en">test</label>
    <range_inclusive>0</range_inclusive>
    <readonly>0</readonly>
     <sort_order>1024</sort_order>
     <source_id keyed_name="InBasket Task" type="ItemType" 
name="InBasket Task">BC7977377FFF40D59FF14205914E9C71</source_id>
    <stored_length>1024</stored_length>
     <track_history>0</track_history>
     <name>test</name>
```

```
 ©2022 Aras Corporation All Copyrights Reserved. 31
```
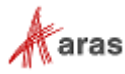

```
 </Item>
   </Relationships>
 \langle/Item>
</AML>
```
**Note:** You will need to generate a new ID for the added property. To do this you can go through the following steps:

- From a browser, go to<http://localhost/innovator/client/scripts/nash.aspx> a.
- b. Fill in Login information for the appropriate target database
- Under Action select generateNewGUID  $\mathsf{C}$
- Click on Submit
- Copy the newly generated ID and add that to the 3 Inbasket\_Task.xml file in the highlighted area above
	- 6. To ensure that the fixes folder is imported with the import tool, you will need to add the path as follows:

```
 <package name="com.aras.innovator.solution.InBasketFix" 
path="InBasketFix\Import">
     <dependson name="com.aras.innovator.inbasket" />
   </package>
```
## <span id="page-31-0"></span>**5.5 Managing Language Preferences**

It is possible to set up the Configurable InBasket to handle multiple languages so that it selects the values appropriate to the client environment.

The following sample shows how to adjust the InBasket to handle the German locale:

- 1. Edit the Workflow Task Step02 Create Tmp View SQL item.
	- a. Open the Workflow Task Step02 Create Tmp View SQL item for editing.
	- b. Change the query for **Instructions** column:

```
From:
COALESCE(CASE WHEN lang.CODE='en' THEN act.MESSAGE END, act.MESSAGE) AS
INSTRUCTIONS,
```

```
To:
COALESCE(CASE WHEN lang.CODE='en' THEN act.MESSAGE
          WHEN lang.CODE='de' THEN act.MESSAGE_DE END,
         act.MESSAGE) AS INSTRUCTIONS,
```
c. Change the query for **Activity** column:

```
From:
COALESCE(CASE WHEN lang.CODE='en' THEN act.label END, act.label, act.NAME) AS
NAME,
To:
COALESCE(CASE WHEN lang.CODE='en' THEN act.LABEL
```

```
WHEN lang. CODE='de' THEN act. LABEL DE END,
```
©2022 Aras Corporation All Copyrights Reserved. 32

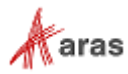

act.LABEL, act.NAME) AS NAME,

- d. Save, unlock, and close the Workflow Task Step02 Create Tmp View SQL item.
- 2. Rebuild SQL view for Workflow Item Task.
	- a. From the search grid, search for Workflow Task Step% SQL items.
	- b. Right-click on Workflow\_Task\_Step01\_Drop in the search grid and select **SQL Execute** from the context menu.
	- c. Right-click on Workflow Task Step02 Create Tmp View in the search grid and select **SQL Execute** from the context menu.
	- d. Right-click on Workflow\_Task\_Step03\_Rename\_View in the search grid and select **SQL Execute** from the context menu.

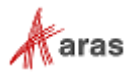